## **1./12.A Készítse el a képet a minta alapján!**

- 1. Nyissa meg a vizes1.jpg képet!
- 2. Javítsa ki a kép ferdeségét, majd a keretet vágja le!
- 3. Nyissa meg az uveg1.png és az uveg2.png képeket!
- 4. Másolja az uveg1.png képet, a vizes1.jpg képen egy új üveg1 nevű rétegre!
- 5. Az üveg1 réteg képét méretezze át, forgassa és mozgassa a mintának megfelelően a hullámvölgybe!
- 6. Tegye az üveg alját átlátszóvá, mintha a vízbe merülne! Illeszkedjen a hullámhoz! Ehhez tegye a következőket!

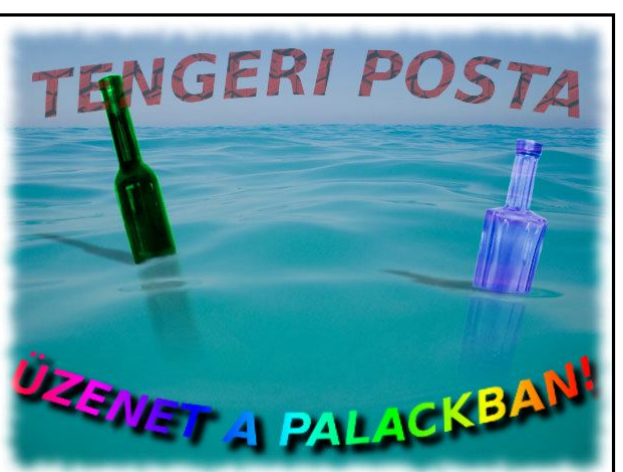

- Az üveg1 réteghez adjon hozzá egy **fehér (teljesen átlátszatlan) rétegmaszkot**! (Jobb katt a rétegen!) A réteg mellet megjelenik a maszkolt terület.
- Az előtér színét állítsa át a 4d4b43 szürkeárnyalatú HTML kódra!

- Az ecset eszközzel húzza át az üveg alját, azt a részt, ahol az üveg a vízbe merül! Azaz fessen ezzel a színnel a rétegmaszkon! *Ha a fehér rétegmaszkon szürke árnyalattal fest, a réteg átlátszóvá válik, az átlátszósága nő. Minél sötétebb a szürke, a maszkolt réteg annál átlátszóbb! Feketénél tejesen átlátszó, fehérnél átlátszatlan.*

- Ezután léptessük életbe a réteget a rétegmaszk alkalmazása paranccsal. (Jobb katt a rétegen!)

7. Változtassa meg az üveg alját úgy, hogy az alsó része alig, a vízfelszínhez közeledve egyre jobban látszódjon! Ehhez tegye a következőt:

- Az üveg1 réteghez adjon hozzá ismét egy fehér (teljesen átlátszatlan) rétegmaszkot! Maszkoljon lineáris színátmenetes eszközzel az alulról felfelé az üveg mentén úgy, hogy az előtér színhez feketét (000000) a hátér színhez fehéret (ffffff) használjon! Alkalmazza a rétegmaszkot!

8. Javítsa a kép valóságszerűségét.

- A maszatoló eszközzel a víz és az üveg találkozásánál tompítsa az éles határvonalat. A vízen lévő fény árnyalatát erősítse fel az üveg mellett és az üveg előtti fényt (fénykarikát) is, hogy úgy nézzen ki, az üveg mögötte van.

- Az elmosási és élesítési eszközzel, mossa el a vízben lévő éles üveghatárvonalakat! (Az eszköz lapján lehet beállítani az elmosást, méretet, sűrűséget stb.!)

- A fakítás, sötétítés eszközzel fakítsa az üveg alsó részét! (Az eszköz lapján lehet a beállításokat megtenni, mit szeretnénk.)

- 9. A fakítás, sötétítés eszközzel sötétítse az üveg felső részén lévő fényeket! (A nyakán és a testén.) (Az eszköz lapján lehet a beállításokat megtenni, mit szeretnénk.)
- 10. Az üveg színét változtassa meg zöldre!
- 11. Az üveg1 rétegmódját állítsa át erős fényre!
- 12. Készítsen árnyékot az üveg fölső részének!
	- Jelölje ki az üveg fölső részét az útvonal eszközzel. Az útvonalat alakítsa kijelöléssé!

- Szűrők, fény árnyék, perspektívikus árnyék. Beállítások: szög 155, horizont távolsága 5, árnyék viszonylagos hossza 0,4 elmosás sugara 3, szín fekete, átlátszatlanság 89, interpolálás lineáris, átméretezés engedélyezése.

- Az árnyék alsó részét, az üveg mellett igazítsa ki! (Pl. maszatolás, fakítás, sötétítés.)
- A létrejött árnyék réteg átlátszóságát állítsa 30-ra!
- 13. Másolja az uveg2.png képet, a vizes1.jpg képen egy új üveg2 nevű rétegre!
- 14. Az üveg2 réteg képét méretezze át, forgassa és mozgassa a mintának megfelelően! Tegye a jobbra, elől lévő fénygyűrűbe!
- 15. Tegye az üveg alját átlátszóvá, mintha a vízbe merülne! Illeszkedjen a hullámhoz!
	- Maszkolja a réteget, de most **fekete (teljesen átlátszó) rétegmaszkot** készítsen! *Ha a fekete ré-*

## **FELADATOK - KÉPSZERKESZTÉS**

*tegmaszkon szürke árnyalattal fest, a réteg átlátszósága csökken. Minél sötétebb a szürke, a maszkolt réteg átlátszósága annál nagyobb! Feketénél tejesen átlátszó, fehérnél teljesen átlátszatlan.*

- Az előtér színét állítsa át a 4d4b43 szürkeárnyalatú HTML kódra! Az ecsettel fesse át a fénygyűrű alatti részt!

- Az előtér színét állítsa át fehérre, ffffff HTML kódra! Fesse át a fénygyűrű fölötti részt!
- Alkalmazza a rétegmaszkot!
- 16. Tegye élethűvé az üveget! Maszkoljon, és fessen színátmenettel!
	- Az üveg vízbe merülő része ne jelenjen meg élesen! Az alsó része legyen alig látható.
- 17. Javítsa a víz-fénygyűrű első részét, hogy úgy nézzen ki, az üveg mögötte van.
- 18. A fakítás, sötétítés eszközzel sötétítse az üveg felső részén lévő fényeket! (A nyakán és a testén.)
- 19. Az üveg színét változtassa meg liláskékre!
- 20. Az üveg2 rétegmódját állítsa át erős fényre!
- 21. Készítsen árnyékot az üveg fölső részének!
	- Jelölje ki az üveg fölső részét az útvonal eszközzel. Az útvonalat alakítsa kijelöléssé!

- Szűrők, fény árnyék, perspektívikus árnyék. Beállítások: szög 170, horizont távolsága 5, árnyék viszonylagos hossza 0,9 elmosás sugara 3, szín fekete, átlátszatlanság 89, interpolálás lineáris, átméretezés engedélyezése.

- Az árnyék alsó részét, az üveg mellett igazítsa ki! (Pl. maszatolás, fakítás, sötétítés.)
- A létrejött árnyék réteg átlátszóságát állítsa 30-ra!
- 22. A háttér a víz fényerejét csökkentse 30%-val! (Színek, fényerő és kontraszt.)
- 23. Készítse el az "ÜZENET A PALACKBAN!" feliratot a minta alapján!
	- Készítsen egy útvonalat, amely mentén szeretné meghajlítani a feliratot! (Útvonal eszköz.)
	- Gépelje be a feliratot a szövegeszköz használatával! A szöveg eszközt állítsa be! A betűtípus legyen Sans Bold Italic, 36 pixel méretű!
	- A szöveget illessze az útvonalra! (Szövegeszköz lap, szöveg illesztése útvonalra gomb.)
	- Az útvonal lapon az ÜZENET A PALACKBAN! nevűt alakítsa kijelöléssé!
	- Egy új rétegen színezze át szivárványos színátmenettel a feliratot!
	- A fölösleges réteget és ha keletkezett, a fölösleges útvonalat is törölje ki!
	- Ha nem jól áll a felirat, mozgatással és forgatással igazítsa meg!
	- A feliratot méretezze át! Növelje meg azt a minta alapján, majdnem a kép széléig!
	- A szerkesztés során keletkező fölösleges réteget, rétegeket törölje ki!
	- Az ÜZENET A PALACKBAN! útvonalon kapcsolja ki a láthatóságot!
	- Készítsen árnyékot a szöveg alá! Szűrők, fény árnyék, vetett árnyék. Beállítások: X, és Y eltolás
	- 7, elmosás sugara 10, szín fekete, átlátszatlanság 100, átméretezés engedélyezése.
- 24. Készítse el a TENGERI POSTA feliratot!
	- A szöveg eszköztár segítségével gépelje be a feliratot! Használja az előző betűtípust!
	- Készítsen egy útvonalat, amihez illeszteni szeretné a feliratot!
	- Szöveget illessze az útvonalra! (Réteg menü, szöveg illesztése útvonalra! Itt több szöveg átalakí-
	- tási művelet is található, ezeket is használhatja a későbbiekben szükség szerint!)
	- A TENGERI POSTA útvonalat alakítsa kijelöléssé!
	- Egy új rétegen színezze át a szöveget, töltse ki mintázattal! (pl. Red Cubes)
	- A feliratot ha szükséges igazítsa, forgassa! Tegye a felirat rétegét félig átlátszóvá!
	- A TENGERI POSTA útvonal láthatóságát kapcsolja ki!
	- A fölösleges rétegeket és útvonalakat törölje ki!
- 25. Tegyen a képre szűrőt, ami elmossa a kép széllét! (Szűrő, dekor, elmosott szél. Keret méret 16, szemcsézettség 4, árnyék szélessége 100, munka a másolaton, lapítás.) Mentse a képet 12A\_1.jpg.
- 26. Alakítsa a képet szűrő segítségével régi képeslappá! (Szűrő, dekor, régi fénykép. Keret méret 20, munka a másolaton.) Mentse a képet 12A\_2.jpg.
- 27. Mentse a képet a képszerkesztő natív fájlformátumába 1\_12A néven!